TDS

Financial Functions Library

Tripod Data Systems, Inc. 1991,1992 All Rights Reserved

 This manual and the product(s) it describes are provided on an "as is" basis. Information and procedures are subject to change without notice. Although an extensive effort has been made to supply you with an accurate product and manual, Tripod Data Systems, Inc. makes no warranty of any kind with regard to this manual or the software it describes, including, but not limited to, any implied warranties of merchantability and fitness for use. Tripod Data Systems, Inc. shall not be liable for errors or for any incidental or consequential damages in connection with the furnishing, performance, or use of this product or manual.

 Tripod Data Systems, Inc 1991. All rights reserved. Reproduction of this manual in any form is prohibited without prior written permission of Tripod Data Systems, Inc., except as allowed under the copyright laws.

 The software described within this manual is protected by United States Copyright Law. Therefore, you may not copy or duplicate your software except for the sole purpose of backing-up your software to protect your investment from loss.

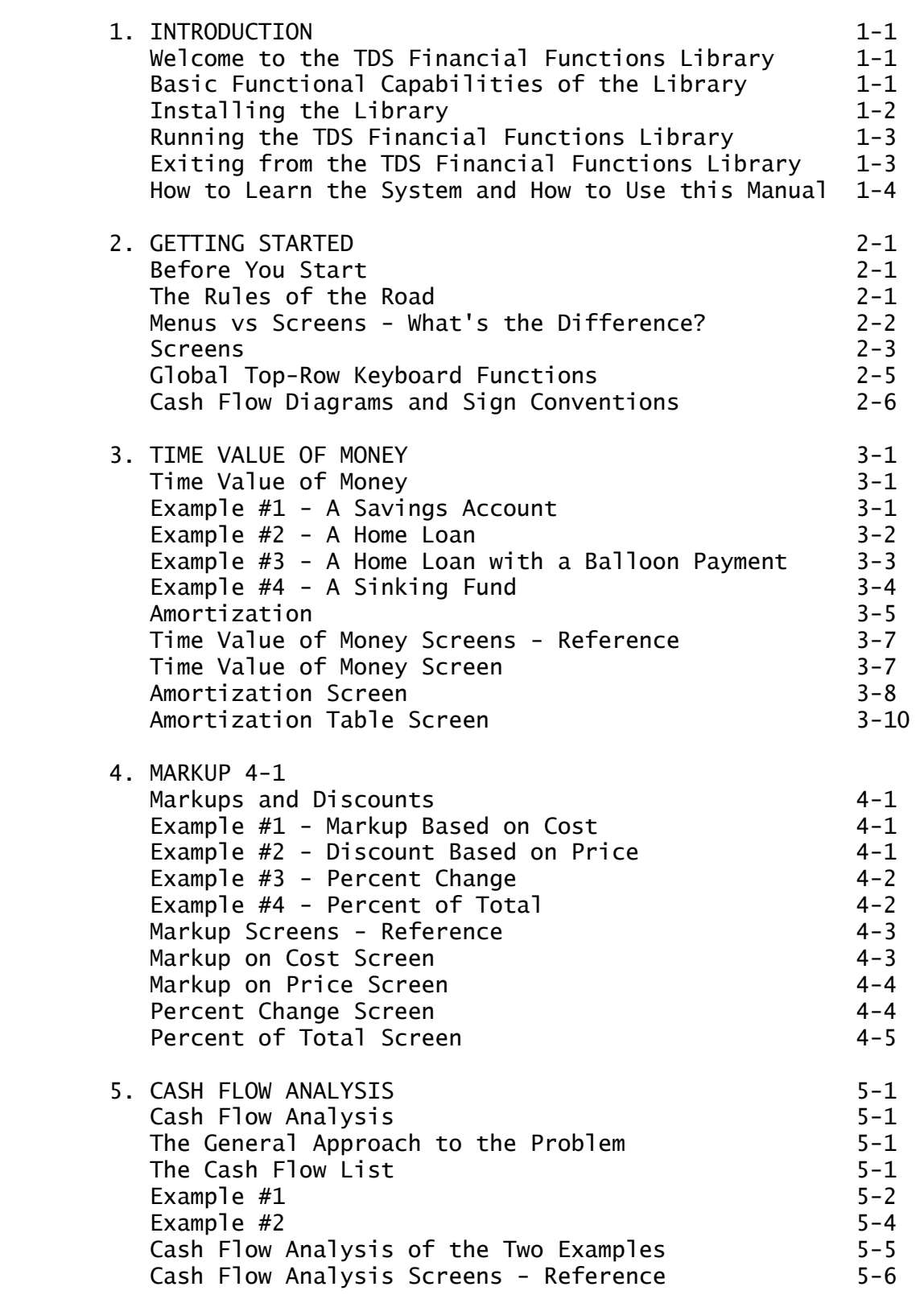

Contents 1

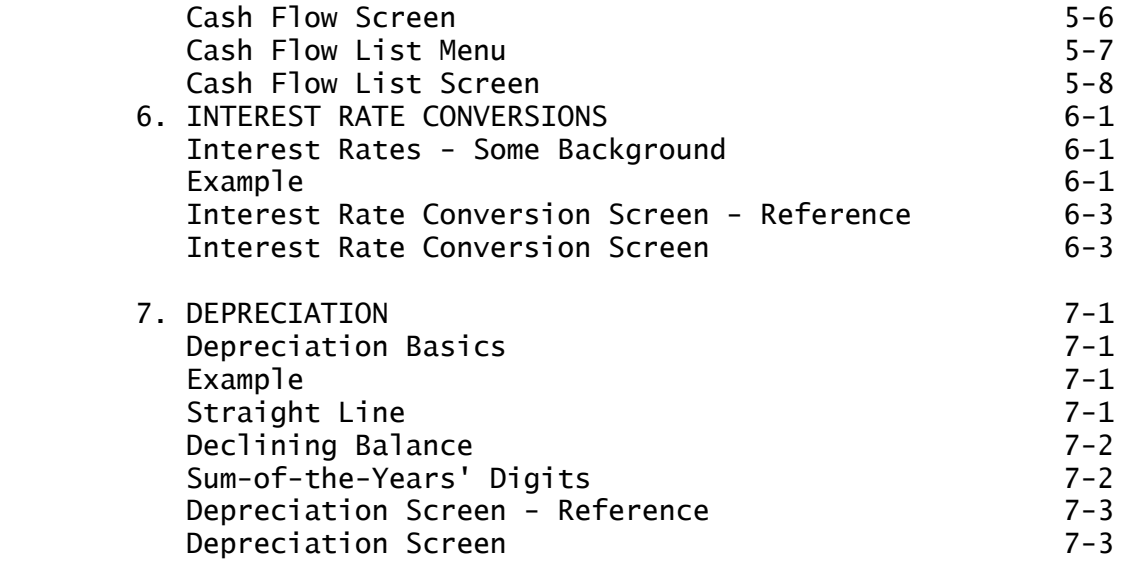

APPENDIX A - FORMULAS USED IN THE FINANCIAL FUNCTIONS LIBRARY

 APPENDIX B - DOWNLOADING THE FINANCIAL FUNCTIONS LIBRARY TO THE HP48SX

 In this chapter, you will become familiar with the features of the TDS Financial Functions Library. You will learn how to install the program and how to back it up and run it.

### WELCOME TO THE TDS FINANCIAL FUNCTIONS LIBRARY

=================================================

 The TDS Financial Functions Library is a software package designed to run on the HP-48SX Scientific Expandable Calculator from Hewlett-Packard. With the introduction of the 48SX, Hewlett-Packard has provided a machine for the '90s which can have the kind of impact that the HP-41 series of products had in the '80s. The HP-48SX is the "spiritual" successor of the HP- 41CX in that it is designed in the vertical format; it accepts ROM and RAM plug-in cards; and, it allows for data exchange with other computing devices. However, the 48SX is the "logical" successor to the HP-28S, in that its programming language is a superset of the 28S version of object oriented RPN. Programs written to run on the 28S, once keyed into the 48SX, will run compatibly. Programs written to run on the 41 will not run on the 48SX directly.

 The HP-48SX has significantly more computational capability than previous HP scientific calculator products. Indeed, it is unlikely that any single user will require or need to learn all of the features of the machine. One of the major distinctions of the 48 is that it is possible to plug in an application card and to alter temporarily the nature of the machine. A well designed application can take advantage of all of the hardware features of the 48 without requiring you, the user, to master the intricacies of the machine. This is the objective of the TDS Financial Functions Library. It is possible to learn and use all of the features of the Financial Functions Library without learning any of the capabilities of the 48SX itself. Indeed, you do not even have to open the 48 manuals. However, the Financial Functions Library is designed so that its capabilities may be integrated with your own calculations if you are a skilled user of the 48.

BASIC FUNCTIONAL CAPABILITIES OF THE LIBRARY

 The TDS Financial Functions Library contains the following basic capabilities:

 1) Time Value of Money Calculations - This is the classic "five variable" TVM problem for simple installment loans. The variables are: present value (PV), future value (FV), number of payments (n), interest rate (i), and payment amount (PMT). The problem is: given any four variables, solve for the fifth. The

Introduction 1-1

 TDS Financial Functions Library takes advantage of the large screen and "softkey" design of the 48 to show the entire problem in the screen at the same time. Once the problem has been solved, the TDS Financial Functions Library can be used to compute an amortization schedule for the loan and print it on the HP-82240B Infrared Printer.

 2) Markup Calculations - This is the ability to compute markups and discounts based on price or cost. This capability also includes the ability to compute percents of change and percents of totals.

 3) Discounted Cash Flow Analysis - Discounted cash flow analysis involves a two-step process. First, you must specify cash flows over time. These may be unequal amounts, but the time intervals must be the same. A sequence of equal cash flows may be expressed as a "group" of cash flows. Once the cash flow list has been established, you may solve for either the net present value (NPV), the net future value (NFV), the net uniform series (NUS) or the internal rate of return (IRR).

 4) Interest Rate Conversions - This is the ability to convert between nominal and effective interest rates.

 5) Depreciation Calculations - This is the ability to perform depreciation calculations for an asset using any of three depreciation methods.

# INSTALLING THE LIBRARY

 If your Library is in ROM, installing it is as simple as inserting the ROM Card into an open port on your 48 and running the software. See below: Running the Library.

 Be certain that you have three AAA alkaline battery cells properly installed in your HP-48SX before you begin the card installation process.

 ==>NOTE: Throughout this manual, keystrokes to use in implementing the various procedures are shown in enclosed in brackets [ ] indicates actual keys on the HP-48SX. These may be either printed directly on a keytop or temporarily shown in the bottom line of the display as a "softkey" label. Keystroke enclosed in brackets [ ] and preceded by either a [left-shift] or a [right-shift] indicates that the named function is a "left"- or "right" -shifted function and that name may be found printed on the keyboard above one of the keytops. Upper case keystrokes that is not enclosed in brackets indicates that the message should be keyed into the command line of the 48 as an alpha string, preceded by the usual [alpha] [alpha] alpha-lock keystrokes. Lower case keystrokes that is enclosed in braces  $\{ \}$  indicates that the value

 to be keyed in may vary depending on your unique situation. A further explanation of what is required is provided in braces { } on the appropriate line in the manual.

1) Turn your HP-48SX OFF [right-shift] [ON].

 2) Remove your port cover and make sure that you have an empty port. If you do not have an empty port, you will have to remove one of the cards you have installed. (This will cause a system memory loss if you remove plug-in RAM and it has been configured as part of your main system RAM).

 3) Position the card in the slot with the triangular arrow showing Make sure that the end of the card with the arrow printed on it is inserted first. Be certain that both edges of the card are in the same port slot.

 4) Slide the card firmly into place until it stops. When you first feel resistance, it still has 6 mm (about 1/4") to go before it is fully seated.

 The installation is now complete. Replace your port cover and turn your HP-48SX back [ON].

RUNNING THE TDS FINANCIAL FUNCTIONS LIBRARY

 Once the TDS Financial Functions Library has been properly installed, you may run it by pressing:

[a] [a] TDSFIN [ENTER]. ([a] is the [alpha] key )

 The copyright notice will be displayed briefly, and then you will see the product's Main Menu:

<Select [G] to [K]>

[G] Time value - money

- [H] Markup
- [I] Cash flow
- [J] Interest conver
- [K] Depreciation

[EXIT]

EXITING FROM THE TDS FINANCIAL FUNCTIONS LIBRARY

 In the Main Menu, you will notice that the softkey above the [F] key is labeled [EXIT]. To exit from the Library and return to the system, merely press the key associated with this label. You will be prompted with a message asking if you are sure that you want to leave the program. To respond positively to this prompt, press [Y] (for Yes). Control will now be returned to the main HP-48SX operating system.

Introduction 1-3

HOW TO LEARN THE SYSTEM AND HOW TO USE THIS MANUAL

 The best way to learn the TDS Financial Functions Library is just to sit down and use it. You will find the user interface to be very intuitive and easy to master. This is due primarily to the consistency within the product. The Library utilizes a combined "Menu" and "Screen" user interface. Screens make appropriate use of the HP-48SX's softkeys. These six keys across the top of the keyboard are defined as is appropriate to each job. The definitions of these keys are always shown in the bottom row of the 48's display. After you've learned a few "rules of the road" (Chapter 2), the most efficient way to master any feature is to go ahead and press the keys and see what happens. You can't hurt the 48.

This User's Manual is organized as follows:

 Chapter 2, "Getting Started", gives an overview of the Menu and Screen user interface and explains the basic terms and conventions used throughout the product.

 Chapters 3 through 7 give detailed instructions with example problems for each of the five main functional categories of the product. At the end of each of these chapters, there is a section that presents each of the screens encountered in that chapter in a summary format for reference.

 Finally, Appendix A provides a listing of the equations used throughout the product.

================================================

 In this chapter, you will start to use your TDS FINANCIAL FUNCTIONS LIBRARY. You will learn how the features and functions in the Library are organized and how to access them. Finally, you will learn the various terms and conventions associated with the product.

BEFORE YOU START

 Before you start, you should be certain that you have properly installed in your TDS Financial Functions Library. For installation instruction, see Chapter 1 - Introduction.

THE RULES OF THE ROAD

 Now press the [ON] key. You will see the operational stack of the standard HP-48SX operating system displayed as:

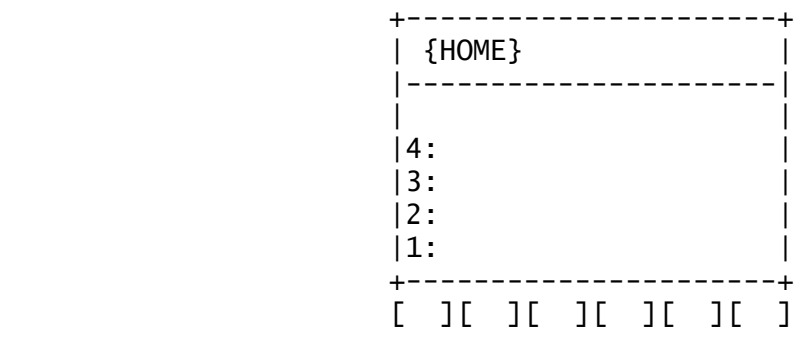

 Now press [a] [a] [T] [D] [S] [F] [I] [N] [ENTER]. The TDS Financial Functions Library has now taken over control of the machine. You will see the MAIN MENU of the product which looks like:

> <Select [G] to [K]> [G] Time value -momey [H] Mark up [I] Cash flow [J] Interest conver [K] Depreciation [EXIT]

 Now press the [left-shift] and [ON] keys. As you probably already know, you access the functions printed in gold above the keys by pressing the gold shift key [left-shift] before the appropriate key. Likewise, you access the functions printed in blue above the keys by pressing the blue shift key [right-shift] before the appropriate key. In this case, pressing [right shift] prior to pressing [ON] will execute [OFF].

Getting Started 2-1

 Now press [ON] again. Notice that you return to the Main Menu. This is where you were when you turned the unit OFF. This is the first Rule of the Road: When you turn the TDS Financial Functions Library ON, you will return to the screen or menu location occupied when you turned the machine OFF.

 The six boxes at the bottom of the display screen are called "soft" key labels. They identify the functions of the six keys in the top row of the keyboard. Pressing any one of these keys will activate the function shown in the box above that key in the bottom row of the screen. The functions will change depending on the particular screen that you are using and the problem that you are solving.

MENUS VS. SCREENS - WHAT'S THE DIFFERENCE?

 The TDS Financial Functions are intuitive to use. Much progress can be made in mastering its system by pressing keys and seeing what happens in response. However, full understanding of the machine requires that a few simple concepts be well understood. One of these is the difference between a MENU and a SCREEN. A MENU is a display that is characterized by a list of functions or operations which may be selected by choosing one of the alphabetic keys listed down the left hand column of the display. Except for the [EXIT] key, MENUS do not use active "soft" keys. The [EXIT] key is always labeled above the [F] key on the right. Pressing one of the alpha keys shown in the MENU display will present you with either another MENU (with more alpha choices and an [EXIT] key) or a SCREEN.

 The [EXIT] key will always return to the SCREEN or MENU location occupied prior to a current SCREEN or MENU. Thus, MENUS in the Financial Functions Library are arranged like a "tree". By selecting a sequence of alpha keys, you make progress from the MAIN MENU (the trunk of the tree) to the large branches (additional menus) and then to the small branches (screens). By pressing [EXIT] successively, you can progress back through the branches to the trunk (the MAIN MENU).

 As an example of how this works, consider the Markup Menu. From the Main Menu press [H]. This will present you with another Menu, the Markup Menu:

> Markup [G] Markup on cost

- [H] Markup on price
- [I] Percent change
- [J] Percent of total

#### [EXIT]

Now press [G]. You will now see your first "Screen":

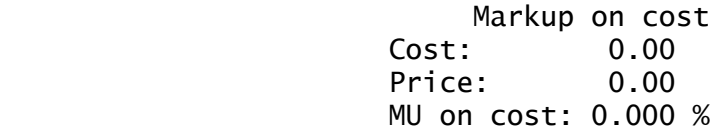

# [MU%C][COST][PRICE] [EXIT]

 Screens are where you actually key in your known information and, in conjunction with the softkey definitions, you will solve your problems. You will practice with this screen in Chapter 4. Now press the [EXIT] softkey twice. Pause each time to notice how the Financial Functions Library returns to the previous MENU in the MENU "tree". Finally, you arrive back at the first display of the MAIN MENU.

 ==> NOTE: In the HP-48SX, the top row of keys are used for the alpha keys  $A - F$ , as well as for the softkeys. For this reason, all Menu labels in the Financial functions Library begin with the letter [G]. Since there is no ambiguity in MENUS between menu selection keys and softkeys, it is not necessary to press the [a] key prior to making a menu screen selection.

### **SCREENS**

 From the MAIN MENU, press [G]; and you will see the Time Value of Money Screen. A screen is characterized by labels and data on each of the lines of the display separated by colons and by a variety of "soft" key labels at the bottom. These "soft" keys give you several options of functions to perform. It is in the screens where you will enter your data and solve your financial problems. While the user interface among the various screens is consistent, each screen solves a different kind of problem. Each screen is explained in detail in the chapters which follow. This is another rule of the road.You don't solve problems in the menus. The menus are just an aid to help you navigate the various screens.

 To understand some important properties of all screens, you will study the Time Value of Money Screen in more detail now.

The Time Value of Money Screen appears as:

 No. of payments: 0 Annual int.: 0.000 % Pr. value: 0.00 Payment: 0.00 Fu. value: 0.00 No. of pmts/yr: 12 Payment mode: >End

[N][I%YR][PV][PMT][FV][OTHER]

Getting Started 2-3

 You will use this screen to solve your first financial problem and, at the same time, learn some other very important concepts or Rules of the Road. The first has to do with the uses of the vertical cursor keys [^] and [v]. When you first enter this screen, the value of the number of payments is highlighted by a scroll bar. By pressing one of these vertical cursor keys, you will move the scroll bar to the next data entry field. The  $\lceil \wedge \rceil$  key moves the scroll bar up in the screen. The [v] key moves the scroll bar down in the screen. The procedure for solving any screen is to place the scroll bar at each data entry field as defined in the screen; key in the appropriate value; and, press the proper solution softkey. As an example: suppose you are about to take out a home loan in the amount of \$75,000. The term of the loan is 25 years and the annual interest rate is 9.25%. What will be the monthly payment required to fully amortize the loan?

 The first five lines of this screen represent the five variables in this classic problem: the number of payments; the annual interest rate; the present value (initial loan amount); the periodic (monthly, in this case) payment; and the future value (balloon payment, if any, at the end of the term of the loan). The procedure for solving this problem is to use the vertical cursor keys to move the scroll bar to each line for which you know information and key in the information that you know. Then, press the softkey that is labeled with the variable that you don't know. That unknown value will be computed and displayed at the proper line of the screen.

 For this example, key in 300 (the number of months in 25 years) in the top line; move the scroll bar to the Annual interest line and key in 9.25; move to the Pr. value line and key in 75000; use the scroll bar to skip over the Payment line and key in 0.00 (if it's not already zero) in the Fu value line.

 ==> NOTE:Pressing [ENTER] after keying each known value will cause that value to be entered and the scroll bar will drop to the next input line.

 The last two lines of the screen represent parameters that will affect the solution of the problem, but ones that you cannot solve for. The first is the number of payments that you will make per year; in this case 12. The last line is where you indicate whether payments are to be made at the beginning or at the end of each period. To see how you make this selection, move the scroll bar to the last line in the screen. Notice that to the right of the colon in this line of the display there is a ">" symbol. Whenever this symbol appears in a screen line, it is an indication that you have a restricted choice of options available. To see the choices, press one of the horizontal cursor keys. You will scroll horizontally through the list of choices. In this case there are only two choices: Begin or End. For this example choose End.

 This is another rule of the road. Select from a list of restricted choices (a line with a ">" symbol) by using one of the horizontal cursor keys [right-shift] or [left-shift]. Properly filled out, your screen should now look like:

> No. of payments: 300 Annual int.: 9.250 % Pr. value: 75000.00 Payment: 0.00 Fu. value: 0.00 No. of pmts/yr: 12 Payment mode: >End

# [N][I%YR][PV][PMT][FV][OTHER]

 You are now ready to solve for the monthly payment. Press the [PMT] softkey. The answer, -642.29, is shown in the payment line of the screen. [For now ignore the fact that the value is shown with a negative sign. The reason for this will be explained later in this chapter.] Thus, for the loan in question, the monthly payment will be \$642.29.

GLOBAL TOP-ROW KEYBOARD FUNCTIONS

 In addition to the six softkeys whose functions change depending on the screen that is active, there are three Global Keys that you access with the gold shift key and three of the keys in the top row. They are the keystrokes [left-shift] [A], [right-shift] [D], and [left-shift][F]. the functions they perform are [ESC], [PRINT], and [MAIN], respectively. These functions are described briefly below:

 [ESC] - [left-shift][A] The [ESC] (Escape) functions may only be executed from a SCREEN. When you are in a screen and you press [ESC] - ([left-shift][A]), control of the system is passed temporarily from the Library to the operating system of the 48SX. In addition, the numerical value of the screen at the screen cursor location is loaded in the operational stack at level 1. The word "HALT" appears in the annunciator line at the top of the screen to indicate that a running program has been halted. Thus, it is now possible for you to perform any calculations that you want in the stack, including calculations on the value that has been returned. This can be either manually from the keyboard or via other software routines which you may have written and loaded into the system memory. When you are finished and wish to return to the Financial Functions Library, press [left-shift] [CONT]. You will return to the screen you were in before executing [ESC]. When you return, the value at the cursor location is replaced by the value in level 1 of the stack.

 [PRINT] - [left-shift][D]. The [PRINT] function will allow you to print the current contents of the screen onto the HP-82240B Infrared Printer. This function may be accessed from any screen

Getting Started 2-5

 or menu in the Financial Functions Library at any time that you want a hard copy of your work.

 [MAIN] - [left-shift][F]. The [MAIN] function will allow you to return to the MAIN MENU from any other menu or screen in the Financial Functions Library. It is a shortcut method of returning to the Main Menu "home base" without pressing [EXIT] repeatedly as described above.

### CASH FLOW DIAGRAMS AND SIGN CONVENTIONS

 In solving many time value of money problems, it is helpful to draw a cash flow diagram. A cash flow diagram is an horizontal line that represents the passage of time with equally spaced points along the line where cash transactions occur (cash flows). Vertical lines with arrows indicate the relative magnitude and directions of the cash flows. Money received is shown with upward facing arrows; money paid out with downward facing arrows. A cash flow diagram of the above sample problem is shown here:

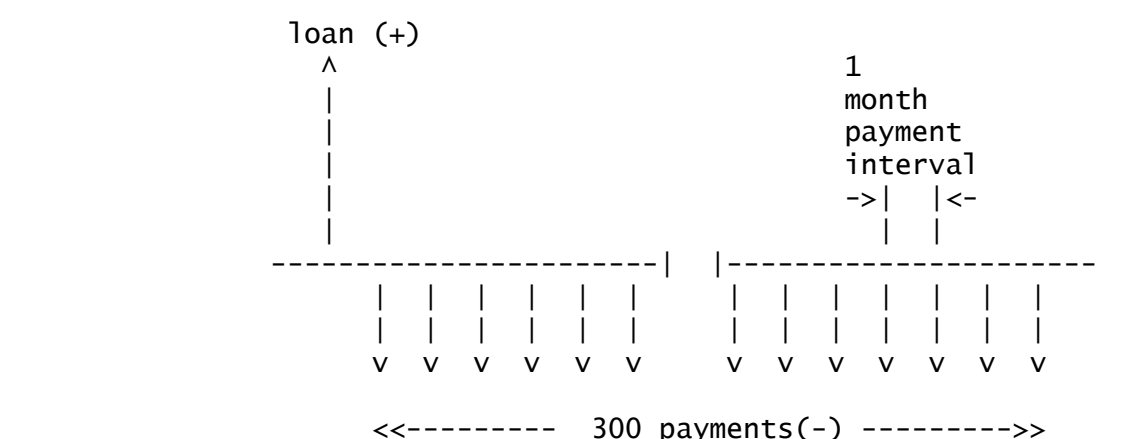

 This explains why the value computed for the payment in the above example, -642.29 is shown with a negative sign. The present value, \$75,000, flowed to you,the borrower. The payments, \$642.29, flowed from you.

 $\Rightarrow$  NOTE: The use of the correct sign ( + or - ) for values in time value of money problems is critical. The calculations will only be correct if care is taken in setting up the problem with the proper sign (direction) of each cash flow. Problems may be set up and solutions generated from the point of view of the lender or the borrower, but the viewpoint must be consistent throughout the working of the problem.

======================================================

 In this chapter, you will study the screens associated with the Time Value of Money capabilities of the Financial Functions Library.

#### TIME VALUE OF MONEY

 Time Value of Money describes a class of financial cash flow problems where periodic financial transactions take place and the money is working (i.e. earning compound interest) during the time periods described by the problem. In its most generalized form, a time value of money problem (sometimes abbreviated TVM) consists of an initial payment (the present value), a series of periodic payments (the payments); and, a settlement at the end (the future value).

 There are three conditions which must be met for your TVM problem to be solved with the TVM Screen of the Financial Functions Library:

- 1) All periodic payments must be equal.
- 2) All payment intervals must be equal.
- 3) The payment periods must correspond to the compounding periods.
	- ==> NOTE: Problems for which the periodic payment amounts vary may be solved in the Cash Flow Screen.

 The problem consists of five variables, three of which are listed above. The other two variables are the periodic interest rate and the total number of periodic payments. If any four of these variables are known, the Financial Functions Library will solve for the unknown one.

 There are numerous practical situations that fit the constraints of this solution. Several of them are described and solved in the example problems which follow. Each problem will be stated; the cash flow diagram will be shown; the Time Value of Money Screen will be shown properly set up for the solution; and, the solution will be given.

EXAMPLE #1 - A SAVINGS ACCOUNT

 The problem: You open a savings account with \$100. You plan to deposit \$50/month on a regular basis. The annual interest rate is 6.75%. How much money will you have after two years? How long will it take you to save \$2000?

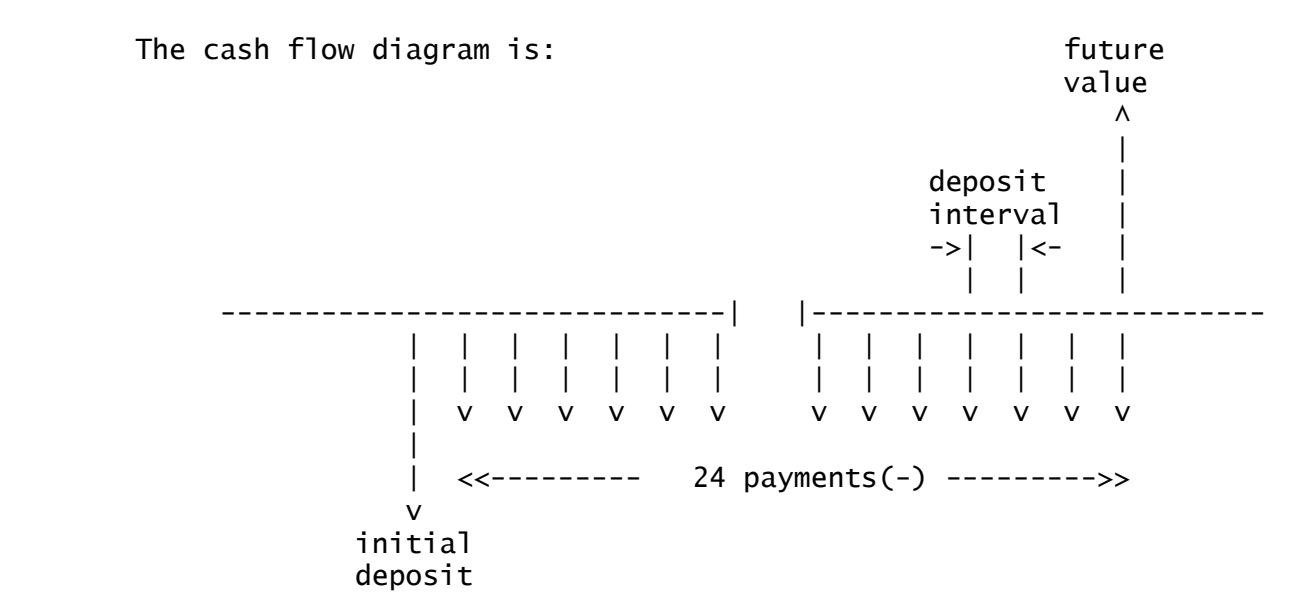

 To answer the first question, set up the screen as shown below and press [FV] to solve for the future value of the account after 24 months. The answer is \$1395.33.

> No. of payments: 24 Annual int. : 6.750 % Pr. value: -100.00 Payment: -50.00 Fu. value: 0.00 No. of pmts/yr: 12 Payment mode: >End

[N] [I%YR] [PV] [PMT] [FV] [OTHER]

 To answer the second question, enter 2000 in Fu. value and press [N] to solve for the number of months required to save to a \$2000 future value. The answer is 34 months.

> No. of payments: 34 Annual int. : 6.750 % Pr. value: -100.00 Payment: -50.00 Fu. value: 2000.00 No. of pmts/yr: 12 Payment mode: >End

[N] [I%YR] [PV] [PMT] [FV] [OTHER]

EXAMPLE #2 - A HOME LOAN

 You want to borrow \$75,000 to buy a house. The bank will loan you the money for 25 years at 9.25%. What will be your monthly payments to fully amortize the loan?

The cash flow diagram is:

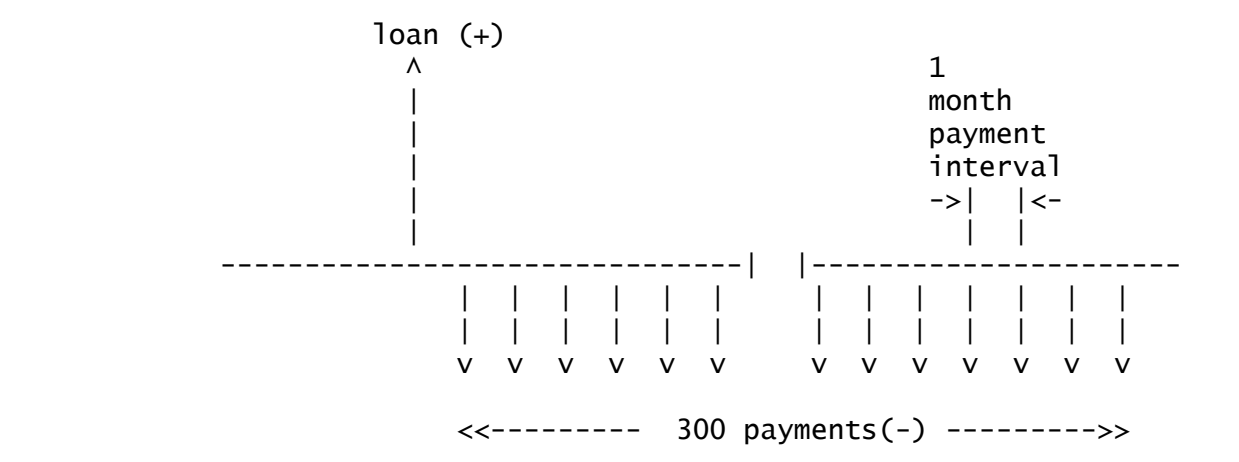

 Set up the screen as shown below and press [PMT] to compute the monthly payment amount. The answer is -\$642.29.

> No. of payments: 300 Annual int. : 9.250 % Pr. value: 75000.00 Payment: 0.00 Fu. value: 0.00 No. of pmts/yr: 12 Payment mode: >End

[N] [I%YR] [PV] [PMT] [FV] [OTHER]

 You can only afford \$600/month. How much can you afford to borrow from this bank?

 Set up the screen as shown below and press [PV] to compute the loan amount. The answer is \$70,062.20.

> No. of payments: 300 Annual int. : 9.250 % Pr. value: 75000.00 Payment: -600.00 Fu. value: 0.00 No. of pmts/yr: 12 Payment mode: >End

[N] [I%YR] [PV] [PMT] [FV] [OTHER]

EXAMPLE #3 - A HOME LOAN WITH A BALLOON PAYMENT

 Using the data from Example #2, you still need the \$75,000. You propose to the bank that you pay off the loan at the rate of \$600/month and then pay off any unpaid balance with a balloon payment at the end of the 25 years. How much will that balloon payment be?

The cash flow diagram is:

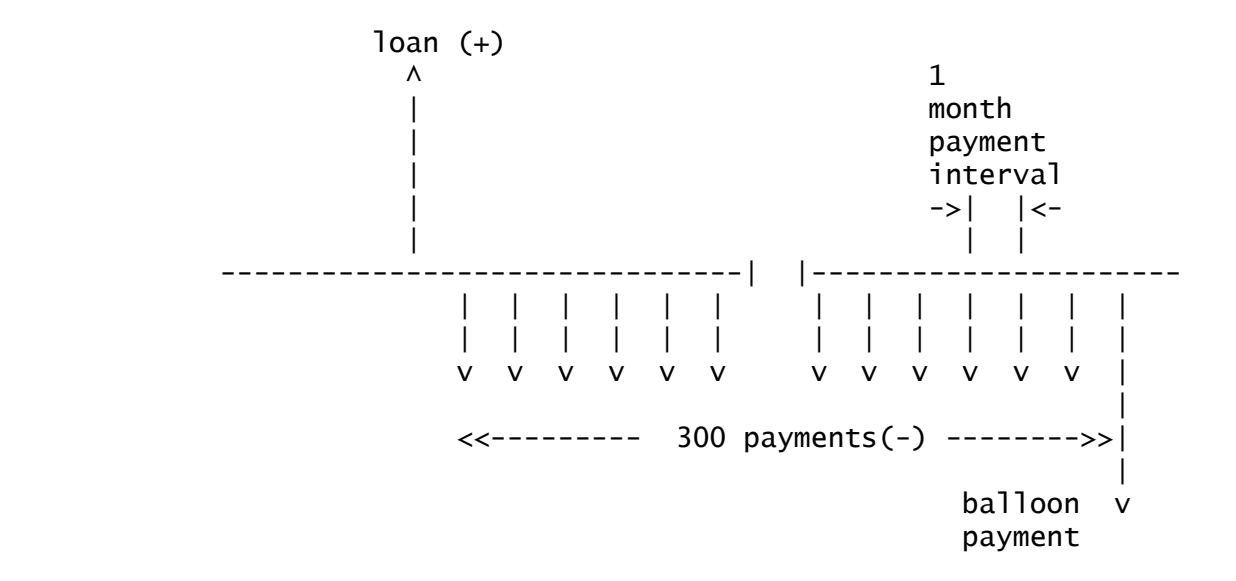

 Set up the screen as shown below and press [FV] to compute the value of the balloon payment. The answer is -\$49,429.71.

> No. of payments: 300 Annual int. : 9.250 % Pr. value: 75000.00 Payment: -600.00 Fu. value: 0.00 No. of pmts/yr: 12 Payment mode: >End

[N] [I%YR] [PV] [PMT] [FV] [OTHER]

EXAMPLE #4 - A SINKING FUND

 Your company traditionally pays \$50,000 in dividends to its shareholders annually. To meet this cash requirement, the board of directors wants to set aside cash on a quarterly basis in an interest bearing account. You can set up a sinking fund at 9.5% interest. How much cash will you have to set aside in the fund each quarter to meet this annual cash requirement.

The cash flow diagram is:

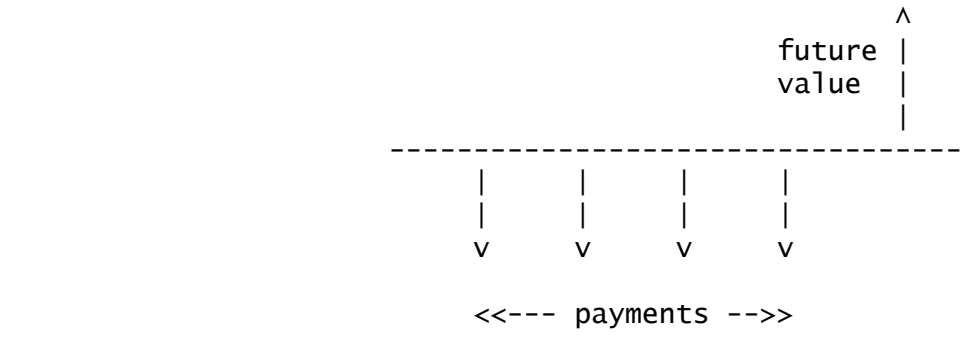

 Set up the screen as shown below and press [PMT] to compute the quarterly payment. Notice that, unlike the other examples, the

 first periodic payment occurs at the beginning of the first period. Thus the payment mode should be set to "Begin". The answer is -\$11,783.54.

> No. of payments: 4 Annual int. : 9.500 % Pr. value: 0.00 Payment: 0.00 Fu. value: 50000.00 No. of pmts/yr: 4 Payment mode: >Begin

[N] [I%YR] [PV] [PMT] [FV] [OTHER]

AMORTIZATION

 The TVM capabilities of the Financial Functions Library include the capability of computing the amortization data for any time period during an installment loan. You may also use the HP- 82240B Infrared Printer to generate an amortization table. As an example, assume that, for the loan described in Example #2 above, you borrow the money on September 30, 1991 and that the first payment is due on October 31. What is the amortization data for the year 1993? Also, print out an amortization table for the years 1992 through 1999.

 To begin the amortization calculation process, you should key in the cash flow information into the Time Value of Money Screen as shown in Example #2. Then press [PMT] to compute the payment. The answer as above is -\$642.29. The screen at this time will look like:

> No. of payments: 300 Annual int. : 9.250 % Pr. value: 75000.00 Payment: -642.29 Fu. value: 0.00 No. of pmts/yr: 12 Payment mode: >End

[N] [I%YR] [PV] [PMT] [FV] [OTHER]

 Now, press [OTHER] to see the alternative set of softkeys, and press [AMRT]. The Amortization Screen is shown as:

> Amortization No. of payments: 12 Interest: 0.00 Principal: 0.00 Balance: 75000.00 Start payment No.: 0 End payment No. : 0

[SOLVE][NEXT][TABLE][CLEAR][EXIT]

 To determine the amortization data for 1993, it is necessary to start with the status of the loan at the end of 1992. There will be three payments made in 1991 and another twelve in 1992. The status of the loan at the end of 1992 will be at the end of 15 payments. Key 15 into the Payments line and press [SOLVE]. The resultant screen shown below will display the amortization data for the first 15 payments.

> Amortization No. of payments: 15<br>Interest: -8618.17 Interest: Principal: -1016.13 Balance: 73983.87 Start payment No.: 1 End payment No. :15

[SOLVE][NEXT][TABLE][CLEAR][EXIT]

 Now, to determine the amortization data for 1993, key 12 into the Payments line and press [NEXT] to solve for the amortization data for the next 12 payments. The results are shown in the screen below:

> Amortization No. of payments: 12 Interest: -6805.92 Principal: -901.51 Balance: 73082.36 Start payment No.:16 End payment No. :27

[SOLVE][NEXT][TABLE][CLEAR][EXIT]

 As you can see, during 1993 you will pay \$6805.92 in interest and \$901.51 toward reducing the principal of the loan.

 Now, to print the amortization table for the years 1992 through 1999, you need to press [TABLE]. You will now see the Amortization Table Screen. Fill it out as shown below:

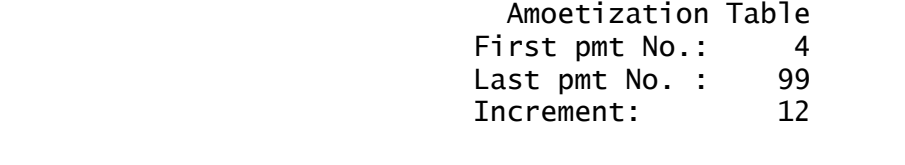

[PRINT] [EXIT]

 Now, be sure that your HP-82240B Infrared Printer is positioned properly and turned ON. Press [PRINT]. The resultant amortization table will appear as:

 +----------------------+ |Interest(%/yr)= 9.25 | |PR Value = 75000.00 | |Payment= -642.29 | |No. of pmts/yr= 12.00 | |End mode | | | +---------------------+ |Payments: 4 - 15 | |Payments: 52 - 63 | |Interest= -6885.28 | | |Interest= -6518.86 |Principal= -822.16 | |Principal= -1188.57 | |Balance= 73983.87 | | |Balance= 69821.31 | | | | |Payments: 16 - 27 | |Payments: 64 - 75 | |Interest= -6805.92 | | |Interest= -6404.14 |Principal= -901.51 | |Principal= -1303.30 | |Balance= 73082.36 | | |Balance= 68518.01 | | | | |Payments: 28 - 39 | |Payments: 76 - 87 | |Interest= -6718.91 | |Interest= -6278.34 |Principal= -988.53 | |Principal= -1429.10 | |Balance= 72093.83 | |Balance= 67088.90 | | | | | | Payments: 40 - 51 | | Payments: 88 - 99 |Interest= -6623.49 | | |Interest= -6140.39 |Principal= -1083.95 | |Principal= -1567.04 | |Balance= 71009.88 | | |Balance= 65521.86 +---------------------+

> TIME VALUE OF MONEY SCREENS - REFERENCE -------------------------- TIME VALUE OF MONEY SCREEN --------------------------

 Purpose of screen - to allow you to solve the five variable time value of money problems.

Path - From the Main Menu, press [G]

 No. of payments: 0 Annual int. : 0.000 % Pr. value: 0.00 Payment: 0.00 Fu. value: 0.00 No. of pmts/yr: 12 Payment mode: >End

[N] [I%YR] [PV] [PMT] [FV] [OTHER]

 $\overline{a}a\overline{a}a\overline{a}a\overline{a}a\overline{a}a$ adaaa $\overline{a}a\overline{a}a\overline{a}a$ adaa $\overline{a}a\overline{a}a\overline{a}a$ ada $\overline{a}a\overline{a}a\overline{a}a$ adaa $\overline{a}a\overline{a}a\overline{a}a$ No. of payments: is the number of equal payments.

 Annual interest.: is the interest rate expressed as an annual percentage. This screen assumes that the interest is compounded

with the same frequency as the payments are made.

 Pr. value: is the value of the cash flow at the beginning of the first period.

Payment: is value of the equal payments.

 Fu. value: is the value of the cash flow at the end of the last period.

 No. of pmts / yr: is the number of payments made per year or per the period for which the interest rate is stated.

 Payment mode: indicates whether the periodic payments are made at the beginning or at the end of each period.

@@@@@@@@@@@@@@@@@@@@@@@@@@@@@@@@@@@@@@@@@@@@@@@@@@@@@@@@@@@@@@@

 [N] will solve for the number of payments, given the other data in the screen.

 [I%/YR] will solve for the annual interest rate, given the other data in the screen.

 [PV] will solve for the value of the present value, given the other data in the screen.

 [PMT] will solve for the value of the periodic payments, given the other data in the screen.

 [FV] will solve for the future value, given the other data in the screen.

[OTHER] will transfer to the alternate set of softkeys.

[AMRT] will transfer to the Amortization Screen (see below).

[OTHER] will return to the original set of softkeys.

[EXIT] will return to the previous screen or menu.

@@@@@@@@@@@@@@@@@@@@@@@@@@@@@@@@@@@@@@@@@@@@@@@@@@@@@@@@@@@@@@@

# ------------------- AMORTIZATION SCREEN

-------------------

 Purpose of screen - to allow you to solve for the amortization data for an installment loan.

Path - From the Main Menu, press [G], [OTHER], [AMRT].

 Amortization No. of payments: 0 Interest: 0.00 Principal: 0.00 Balance: 0.00 Start payment No.: 0 End payment No. : 0

### [SOLVE][NEXT][TABLE][CLEAR][EXIT]

@@@@@@@@@@@@@@@@@@@@@@@@@@@@@@@@@@@@@@@@@@@@@@@@@@@@@@@@@@@@@@@

 No. of payments: is the number of payments for which you wish to compute the amortization data. All other data for this screen are based on the values currently in the Time Value of Money Screen.

 Interest {output only}: is the total interest paid during the amortization period.

 Principal {output only}: is the total payments applied to the principal of the load during the amortization period.

 Balance{output only}: is the value of the remaining balance of the loan at the end of the amortization period.

 Start payment No. {output only}: is the number of the first payment during the amortization period.

End payment No. {output only}: is the number of the last payment during the amortization period.

@@@@@@@@@@@@@@@@@@@@@@@@@@@@@@@@@@@@@@@@@@@@@@@@@@@@@@@@@@@@@@@

 [SOLVE] will solve for the amortization data from the first payment to the one shown in the No. of payments line.

 [NEXT] will solve for the amortization data for the number of periods shown in the No. of payments line, beginning with the next one after the current End Payment Number.

 [TABLE] will transfer to the Amortization Table Screen (see below).

[CLEAR] will clear the Amortization Screen.

[EXIT] will return to the previous screen or menu.

@@@@@@@@@@@@@@@@@@@@@@@@@@@@@@@@@@@@@@@@@@@@@@@@@@@@@@@@@@@@@@@

 ------------------------- AMORTIZATION TABLE SCREEN -------------------------

 Purpose of screen - to allow you to print an Amortization Table on your HP-82240B Infrared Printer.

Path - From the Main Menu, press [G] [OTHER] [AMRT] [TABLE]

 Amoetization Table First pmt No.: 0 Last pmt No. : 0 Increment: 0 [PRINT] [EXIT]

@@@@@@@@@@@@@@@@@@@@@@@@@@@@@@@@@@@@@@@@@@@@@@@@@@@@@@@@@@@@@@@

 First payment No.: is the number of the first payment to be printed in the table.

 Last payment No.: is the number of the last payment to be printed in the table.

 Increment: is the number of payments to be "bundled" into each element in the amortization table. For example, to bundle an entire year into each computation, the increment should be 12.

@@@@@@@@@@@@@@@@@@@@@@@@@@@@@@@@@@@@@@@@@@@@@@@@@@@@@@@@@@@@@@@

[PRINT] will begin the actual printout.

[EXIT] will return to the previous screen or menu.

@@@@@@@@@@@@@@@@@@@@@@@@@@@@@@@@@@@@@@@@@@@@@@@@@@@@@@@@@@@@@@@

===========================================

 In this chapter, you will study the screens associated with the Markup capabilities of the Financial Functions Library.

### MARKUPS AND DISCOUNTS

 The four screens in the Markup Menu can be used to compute markups or discounts based either on price or on cost. Two of these screens will also allow you to compute percentages and percents of change. In each of these screens, there are three variables. The process of solving a problem is similar in each case. Use the cursor keys to move around the screen to highlight the fields of data that you know. Then key in the known data. When you have all of the known data keyed into the screen, press the softkey associated with the unknown value, and that value will be computed and loaded into the screen in the proper field.

EXAMPLE #1 - MARKUP BASED ON COST

 The problem: You own a business where you typically markup your goods by 18% for resale. An item costs you \$24.95. For how much should you price it?

 From the Main Menu, press [H] for the Markup Menu. Then press [G] for the Markup on Cost Screen. Fill out the screen as shown below and press [PRICE]. The solution is: \$29.44.

> Markup On Cost Cost: 24.95 Price: 0.00 MU on cost: 18.000 %

[MU%C][COST][PRICE] [EXIT]

EXAMPLE #2 - DISCOUNT BASED ON PRICE

 The problem: You are a manufacturing company that provides its dealers products at a 30% discount from manufacturer's suggested list price. You have a new product that, based on your costs, you need to generate \$275.00 in revenue. Given you discount policy, how should you price this product?

 From the Main Menu, press [H] for the Markup Menu. Then, press [H] for the Markup on Pice Screen. Fill out the screen as shown below and press [PRICE]. The solution is: \$392.86.

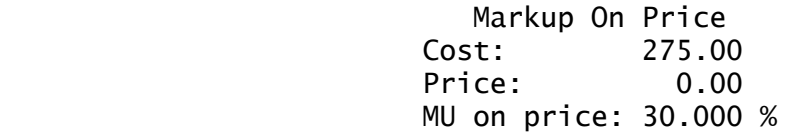

[MU%P][COST][PRICE] [EXIT]

EXAMPLE #3 - PERCENT CHANGE

 The problem: You have bought some common stock for \$25.25/share. You would like to sell it if it increases in value by at least 20%. At what price should you place your sell order with your broker?

 From the Main Menu, press [H] for the Markup Menu. Then, press [I] for the Percent Change Screen. Fill out the screen as shown below and press [NEW]. The solution is: \$30.30 or \$30 3/8.

> Percent Change Old: 25.25 New: 0.00 % change: 20.000 %

[%CHG][OLD][NEW] [EXIT]

EXAMPLE #4 - PERCENT OF TOTAL

 The problem: You company makes three products that generated the following revenue amounts for the 2nd quarter:

 Product 1 \$38,514 Product 2 \$47,427 Product 3 \$11,250

To what percentage of total revenue does each product contribute?

 From the Main Menu, press [H] for the Markup Menu. Then, press [J] for the Percent of Total Screen. Move the cursor to the Total line and press [left-shift] [A]. This will transfer control to the 48's operating system so that you can add up the three revenues and compute the total. Key in each value into the stack and press [+] in turn. The total is \$97,191.00. Now press [left-shift][CONT]. The system will return to the Percent of Total Screen, and the total amount will be loaded into the Total line. Fill out the Part line with the first product's revenue as shown in the screen below and press [%TOTL]. The solution is 39.627%.

> Percent of Total Total: 97191.00 Part: 38514.00 % of total: 0.000 %

### [%TOTL][TOTAL][PART] [EXIT]

 In like manner, you may compute the percents of the other two products:

 Product 1 \$38,514 39.627% Product 2 \$47,427 48.798% Product 3 \$11,250 11.575%

MARKUP SCREENS - REFERENCE

 --------------------- MARKUP ON COST SCREEN ---------------------

 Purpose of screen - to allow you to solve for markups or discounts based on cost.

Path - From the Main Menu, press [H] [G]

 Markup On Cost Cost: 0.00 Price: 0.00 MU on cost: 0.000 %

[MU%C][COST][PRICE] [EXIT]

@@@@@@@@@@@@@@@@@@@@@@@@@@@@@@@@@@@@@@@@@@@@@@@@@@@@@@@@@@@@@@@

Cost: is the amount of the cost of an item.

Price: is the amount of the price of an item.

 MU on price: is the markup (or discount) computed based on the value of the cost. The calculation is the price less the cost divided by the cost.

 $\overline{a}a\overline{a}a\overline{a}a$ a $\overline{a}a\overline{a}a\overline{a}a$ a $\overline{a}a\overline{a}a\overline{a}a$ a $\overline{a}a\overline{a}a\overline{a}a$ a $\overline{a}a\overline{a}a\overline{a}a$ a $\overline{a}a\overline{a}a\overline{a}a$ a $\overline{a}a\overline{a}a\overline{a}a$ 

 [MU%C] will solve for the markup (or discount), given the other data in the screen.

 [COST] will solve for the value of cost, given the other data in the screen.

 [PRICE] will solve for the value of price, given the other data in the screen.

[EXIT] will return to the previous screen or menu.

@@@@@@@@@@@@@@@@@@@@@@@@@@@@@@@@@@@@@@@@@@@@@@@@@@@@@@@@@@@@@@@

Markup 4-3

----------------------

 MARKUP ON PRICE SCREEN ----------------------

 Purpose of screen - to allow you to solve for markups or discounts based on price.

Path - From the Main Menu, press [H] [H]

 Markup On Price Cost: 0.00 Price: 0.00 MU on price: 0.000 %

[MU%P][COST][PRICE] [EXIT]

@@@@@@@@@@@@@@@@@@@@@@@@@@@@@@@@@@@@@@@@@@@@@@@@@@@@@@@@@@@@@@@

Cost: is the amount of the cost of an item.

Price: is the amount of the price of an item.

 MU on cost: is the markup (or discount) computed based on the value of the cost. The calculation is the price less the cost divided by the price. @@@@@@@@@@@@@@@@@@@@@@@@@@@@@@@@@@@@@@@@@@@@@@@@@@@@@@@@@@@@@@@

 [MU%C] will solve for the markup (or discount), given the other data in the screen.

 [COST] will solve for the value of cost, given the other data in the screen.

 [PRICE] will solve for the value of price, given the other data in the screen.

 [EXIT] will return to the previous screen or menu. @@@@@@@@@@@@@@@@@@@@@@@@@@@@@@@@@@@@@@@@@@@@@@@@@@@@@@@@@@@@@@@

 --------------------- PERCENT CHANGE SCREEN

---------------------

 Purpose of screen - to allow you to solve for the percent of change between two values of a quantity.

Path - From the Main Menu, press [H] [I]

 Percent Change Old: 0.00 New: 0.00 % change: 0.000 %

[%CHG][OLD][NEW] [EXIT]

Markup 4-4

#### @@@@@@@@@@@@@@@@@@@@@@@@@@@@@@@@@@@@@@@@@@@@@@@@@@@@@@@@@@@@@@@

Old: is the "old" or first value of the quantity.

New: is the "new" or second value of the quantity.

 % change: is the percent of change from the old value to the new value based on the old value. The calculation is the new value less the old value divided by the old value.

@@@@@@@@@@@@@@@@@@@@@@@@@@@@@@@@@@@@@@@@@@@@@@@@@@@@@@@@@@@@@@@

 [%CHG] will solve for the percent of change, given the other data in the screen.

 [OLD] will solve for the old value, given the other data in the screen.

 [NEW] will solve for the new value, given the other data in the screen.

 [EXIT] will return to the previous screen or menu. @@@@@@@@@@@@@@@@@@@@@@@@@@@@@@@@@@@@@@@@@@@@@@@@@@@@@@@@@@@@@@@

 ----------------------- PERCENT OF TOTAL SCREEN -----------------------

 Purpose of screen - to allow you to compute the percentage of a total that a partial amount is.

Path - From the Main Menu, press [H] [J]

 Percent of Total Total: 0.00 Part: 0.00 % of total: 0.000 %

[%TOTL][TOTAL][PART] [EXIT]

@@@@@@@@@@@@@@@@@@@@@@@@@@@@@@@@@@@@@@@@@@@@@@@@@@@@@@@@@@@@@@@

Total: is the total amount.

Part: is the part of the total amount.

 % of total: is the percent of the total represented by the part. The calculation is the part divided by the total expressed as a percent.

@@@@@@@@@@@@@@@@@@@@@@@@@@@@@@@@@@@@@@@@@@@@@@@@@@@@@@@@@@@@@@@

 [%TOTL] will solve for the percent of total, given the other data in the screen.

 [TOTAL] will solve for the total value, given the other data in the screen.

 [PART] will solve for the part value, given the other data in the screen.

[EXIT] will return to the previous screen or menu.

@@@@@@@@@@@@@@@@@@@@@@@@@@@@@@@@@@@@@@@@@@@@@@@@@@@@@@@@@@@@@@@

# 5. CASH FLOW ANALYSIS

================================================

# In this chapter, you will study the screens associated with the Cash Flow Analysis capabilities of the Financial Functions Library.

# CASH FLOW ANALYSIS

 Cash flow analysis deals with a class of financial situations where periodic financial transactions (cash flows) take place and the money is earning compound interest during the time periods described by the problem. In this regard, generalized cash flow analysis is like the Time Value of Money problems described in Chapter 3 of this manual. However, while the TVM screens required all of the periodic cash flows (PMTs) to be equal, the Cash Flow Analysis screens are ideally suited for situations where the cash flow amounts may vary from one period to the next.

 The remaining two constraints of the TVM Screens still apply: namely, that the periods must be equal and that the payment periods must correspond to the compounding periods.

 ==> NOTE: Problems for which the periodic payment amounts are the same may be solved in the Time Value of Money Screen.

THE GENERAL APPROACH TO THE PROBLEM

 Since the cash flows may be unequal and in any amount, the first step in the process of doing a cash flow analysis is to list the cash flows in a way that the Financial Functions Library can deal with them. This is called a Cash Flow List, and it is described in detail in the next section.

 Once the list is created, there are several computations that the Financial Functions Library Screen can do for you. By pressing the [SOLVE] key, you can compute the Total of the cash flows, and the Net Present Value (NPV), the Net Uniform Series (NUS), and the Net Future Value (NFV) of the cash flow list. Also by pressing [IRR%], you can compute the Internal Rate of Return (IRR) of the cash flow list.

THE CASH FLOW LIST

 Unequal cash flows can occur in either of two ways, random or grouped. As the name implies, random cash flows are truly random and can occur in any amount for any period. On the other hand, grouped cash flows have the characteristic that the same cash flow amount occurs repeatedly for a certain number of periods

 before the amount changes. These two situations are illustrated by the cash flow diagrams shown below:

Random cash flows:

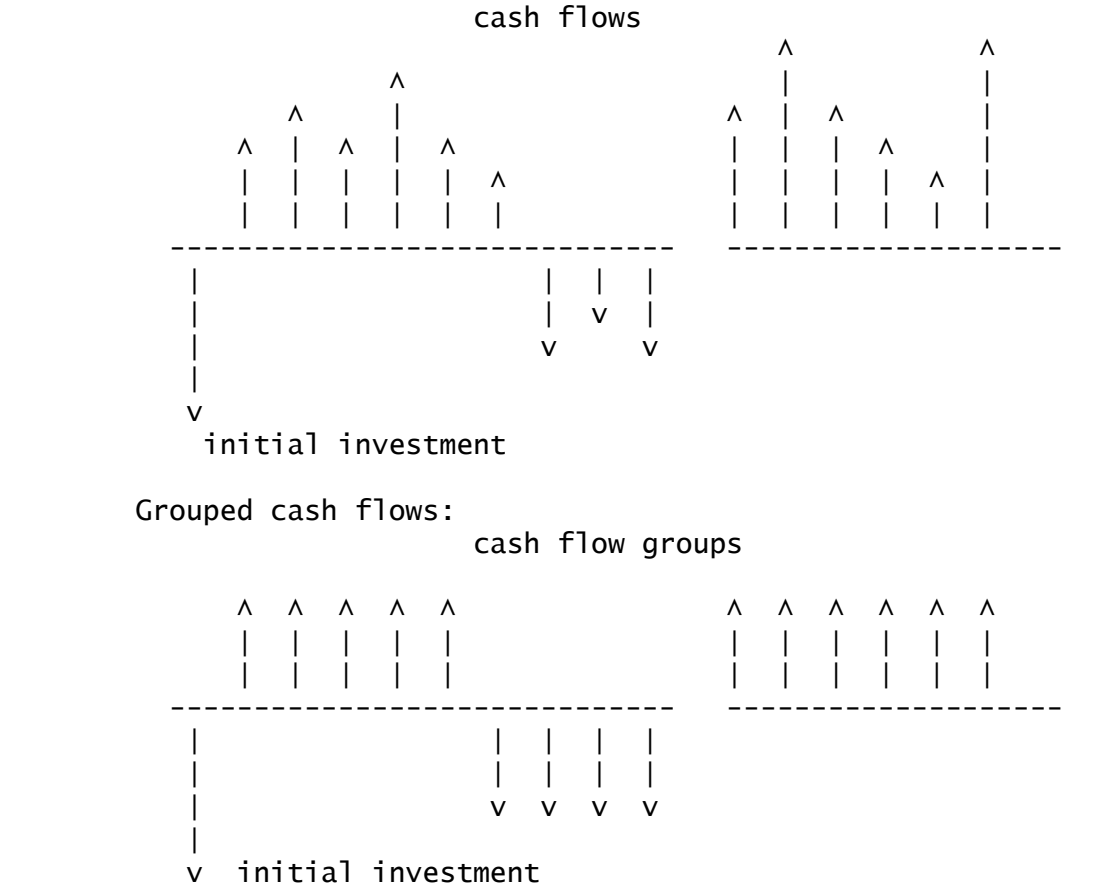

 In the Financial Functions Library, the cash flow list may be random, grouped or a combination of the two.

EXAMPLE #1

 Generate a cash flow list for an investment that requires an initial payment of \$10,000 and promises annual returns as illustrated on the cash flow diagram below. Store this cash flow list under the name "FLOW1"

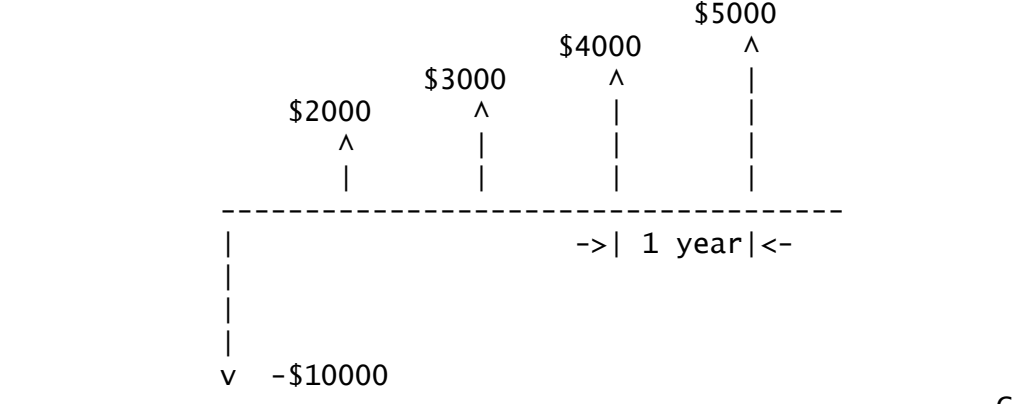

 From the main menu, press [I]. You will see the Cash Flow Screen as shown below:

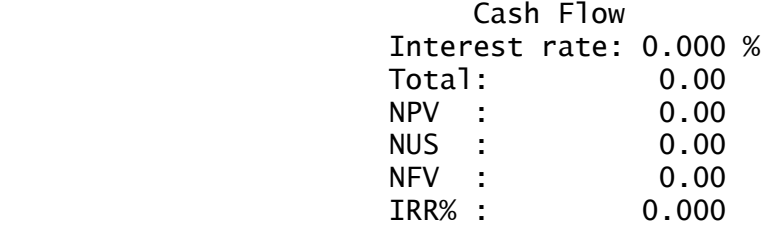

[SOLVE][IRR%] [LIST] [EXIT]

Now press [LIST]. You will see Cash Flow List Menu:

 Cash Flow List Menu [G] Edit C.F. list [H] Clear C.F. list [I] Store C.F list [J] Recall C.F. list [K] Delete C.F. list [EXIT]

 To create the list as required, press [G]. You will see the Cash Flow List Screen:

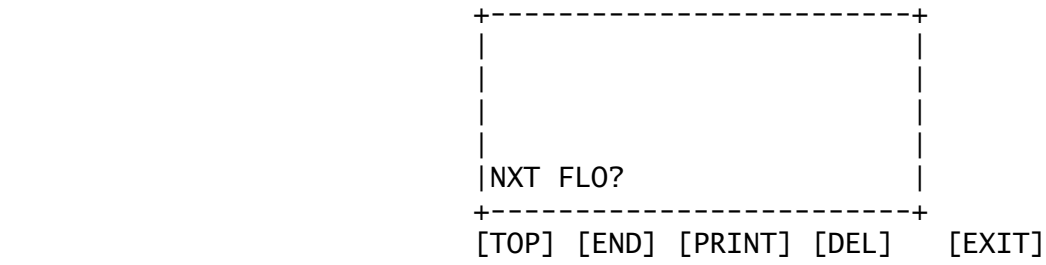

 To enter the cash flow list, key in each element in the list in turn and then press [ENTER]. You can scroll to any element of the list by using the vertical cursor keys. The [TOP] key will take you to the top of the list. The [END] key will take you to the bottom of the list. The [DEL] key will delete the last element in the list that is visible in the screen. Keying in a new element will insert that element in the list after the last element that is visible in the screen.

When properly filled out, the list will look like:

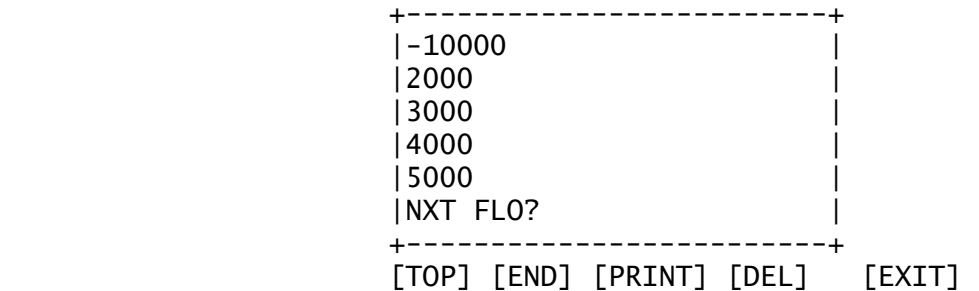

Cash Flow 5-3

 To save this list for later use under the name "FLOW1", press [EXIT] to get to the Cash Flow List Menu. Then press [I]. You will be prompted for the name under which you want to store the list. Type in FLOW1 and press [ENTER].

 ==> NOTE: When you are being prompted for a name, the software will set alpha mode automatically. It is not necessary for you to press the [a] key.

### EXAMPLE #2

 An alternative investment requires the same initial \$10,000, but makes returns on a monthly basis as shown in the cash flow diagram below. Generate a cash flow list for this investment and store it under the name "FLOW2"

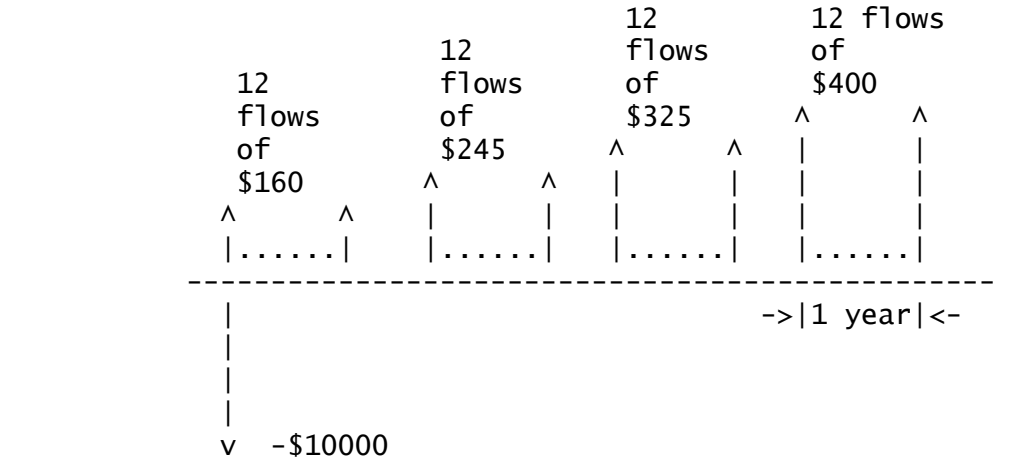

 This is an example of grouped cash flows. First, return to the Cash Flow List Menu and press [H] to clear the existing payment list. (Respond [Y] to the prompt). You have stored it under the name "FLOW1" so that you will be able to recall it later. Now, press [G] to enter the new list. The first element will be - 10000 as before. Press [ENTER]. Next key in 160 to represent the next cash flow amount. However, since this is an amount that is repeated 12 times (monthly), you can indicate this by adding the number 12 in parentheses after the cash flow amount. The parenthesis symbol is the gold shifted function above the [()] key. However, it is not necessary to press the shift key to key in the parenthesis symbol. Press: [1] [6] [0] [()] [1] [2] [()] [ENTER]. Repeat this process for the remaining grouped cash flows. When properly filled out, your list should look like:

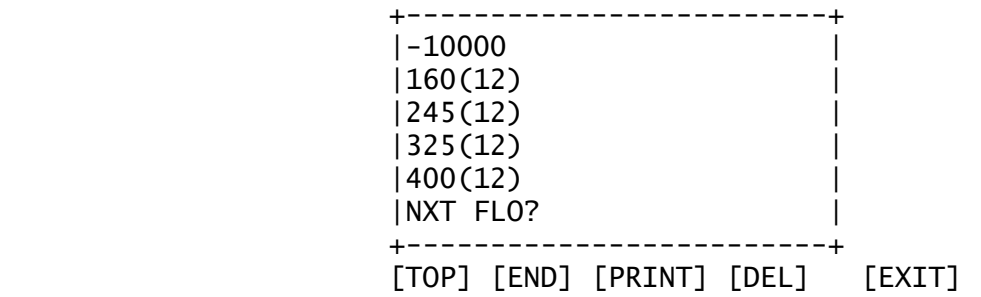

 Now store this under the name "FLOW2" as before. From the Cash Flow List Menu press [I]; key in the name FLOW2; and, press [ENTER].

# CASH FLOW ANALYIS OF THE TWO EXAMPLES

 The objective now is to perform a cash flow analysis of the two investments in order to determine which one is preferable. To begin, press [J] from the Cash Flow List Menu to see a listing of the names of all of the cash flow lists that you have created. Using the vertical cursor keys, move the scroll bar to the list<br>"FLOW1" and press [SELCT]. Press [EXIT] to return to the Cash and press [SELCT]. Press [EXIT] to return to the Cash Flow Screen. Now, with this list active, there are two calculations that you may do. You may specify an assumed annual interest rate and compute the Total of cash flows, the Net Present Value (NPV), the Net Uniform Series (NUS), and the Net Future Value(NFV) of this cash flow. Assume an interest rate of 9% and do this. Key in 9 into the top line of the display and press [SOLVE]. The Financial Functions Library will compute these four values and return them to the proper lines of the display. You may also press [IRR%]. The Financial Functions Library will compute the Internal Rate of Return (IRR) for this investment and return the answer to its line in the display. This value does not depend on the value of the assumed interest rate. When you have performed both of these tasks, the Cash Flow Screen should look like:

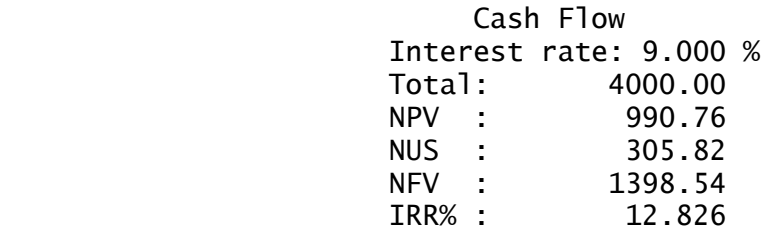

# [SOLVE][IRR%] [LIST] [EXIT]

 Next, you can return to the Cash Flow List Menu and recall the list "FLOW2" to active status. Return to the Cash Flow Screen and repeat the calculations used above. However, you must be careful in selecting the assumed interest rate. The assumed interest rate in the previous example was 9.00%. This was an annual amount because the cash flows were on an annual basis. The interest rates required in the Cash Flow Screen are periodic rates, not necessarily annual rates. Since the cash flows occur on a monthly basis, the assumed rate for this screen should be 0.75% (9/12%), . Key in .75 into the top line and press [SOLVE]. Then press [IRR%]. When all of this has been done properly, the resultant screen will look like:

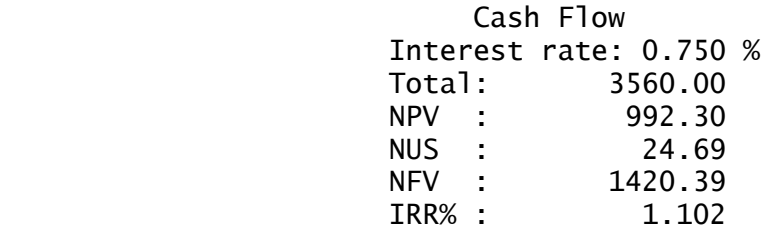

#### [SOLVE][IRR%] [LIST] [EXIT]

 Again, the value of IRR is based on a periodic (monthly) rate. To get the annual rate, multiply by 12. This gives 13.224%. It is clear from this analysis that, even though the first investment results in a greater cash flow total, the second investment generates a higher yield.

CASH FLOW ANALYSIS SCREENS - REFERENCE

----------------

 CASH FLOW SCREEN ----------------

 Purpose of screen - to allow you to perform cash flow analysis on previously generated cash flow lists.

Path - From the Main Menu, press [I].

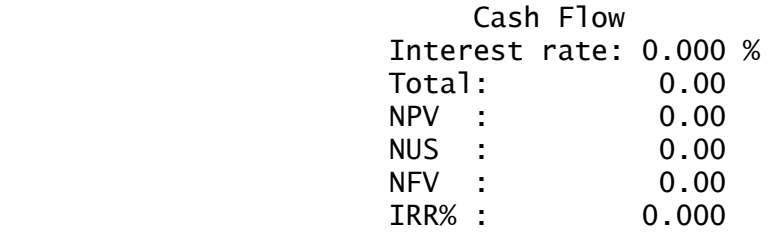

[SOLVE][IRR%] [LIST] [EXIT]

 @@@@@@@@@@@@@@@@@@@@@@@@@@@@@@@@@@@@@@@@@@@@@@@@@@@@@@@@@@@@@@@ Interest rate: is the assumed periodic interest rate used in calculations for NPV, NUS, and NFV.

 Total {output only}: is the computed total of the cash flows in the currently active cash flow list.

 NPV {output only}: is the computed Net Present Value of the cash flows in the currently active cash flow list.

 NUS {output only}: is the computed Net Uniform Series of the cash flows in the currently active cash flow list.

 NFV {output only}: is the computed Net Future Value of the cash flows in the currently active cash flow list.

 IRR% {output only}: is the computed Internal Rate of Return for the cash flows in the currently active cash flow list. This rate is express as the periodic rate with the period equal to the cash flow period.

### @@@@@@@@@@@@@@@@@@@@@@@@@@@@@@@@@@@@@@@@@@@@@@@@@@@@@@@@@@@@@@@

 [SOLVE] will solve for the Total, NPV, NUS, and NFV for the currently active cash flow list with the assumed periodic interest rate given in the screen.

 [IRR%] will solve for the IRR for the currently active cash flow list.

[LIST] will transfer to the Cash Flow List Menu (see below).

 [EXIT] will return to the previous screen or menu. @@@@@@@@@@@@@@@@@@@@@@@@@@@@@@@@@@@@@@@@@@@@@@@@@@@@@@@@@@@@@@@

 ------------------- CASH FLOW LIST MENU -------------------

 Purpose of menu - to allow you to generate, edit, store and recall cash flow lists for analysis by the Cash Flow Screen (see above).

Path - From the Main Menu, press [I] [LIST].

 Cash Flow List Menu [G] Edit C.F. list [H] Clear C.F. list [I] Store C.F list [J] Recall C.F. list [K] Delete C.F. list [EXIT]

 $\overline{a}a\overline{a}a\overline{a}a\overline{a}a\overline{a}a$ adaaa $\overline{a}a\overline{a}a\overline{a}a$ adaa $\overline{a}a\overline{a}a\overline{a}a$ ada $\overline{a}a\overline{a}a\overline{a}a$ adaa $\overline{a}a\overline{a}a\overline{a}a$ 

 [G] will transfer to the Cash Flow List Screen with the currently active list displayed (see below).

 [H] will clear the currently active list. You will first be prompted to be sure.

 [I] will prompt you for a name under which to store the currently active list. Key in the name and press [ENTER]. If you key in a name already used, you will be prompted whether or not you want to overwrite.

[J] will display the list of cash flow names currently stored in memory. Move the scroll bare to the one you want to recall and press [SELCT].

 [K] will display the list of cash flow names currently stored in memory. Move the scroll bar to the one you want to delete and press [SELCT]. You will be prompted to see if you are sure.

[EXIT] will return to the previous screen or menu.]

@@@@@@@@@@@@@@@@@@@@@@@@@@@@@@@@@@@@@@@@@@@@@@@@@@@@@@@@@@@@@@@

 --------------------- CASH FLOW LIST SCREEN

---------------------

 Purpose of screen - to allow you to generate and edit a cash flow list.

Path - From the Main Menu, press [I]. [LIST] [G]

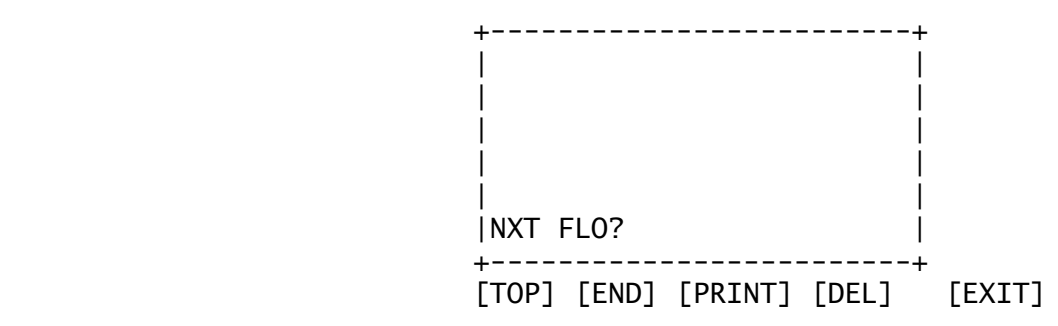

@@@@@@@@@@@@@@@@@@@@@@@@@@@@@@@@@@@@@@@@@@@@@@@@@@@@@@@@@@@@@@@

 Each line in the screen represents a single cash flow or a group of equal valued cash flows. To enter a single cash flow, key in the amount and press [ENTER]. The cash flow will be inserted in the list where shown. To enter a group of cash flows, key in the amount and then  $[()]$ ; the number of flows in the group; and, [()] again. The key will place parentheses around the number of flows.

@@@@@@@@@@@@@@@@@@@@@@@@@@@@@@@@@@@@@@@@@@@@@@@@@@@@@@@@@@@@@@@

[TOP] will move to the top of the list displaying the first flow.

[END] will move to the end of the list displaying the last flow.

[PRINT] will print the cash flow list to the infrared printer.

 [DEL] will delete the entry in the last visible line in the display.

[EXIT] will return to the previous screen or menu.

@@@@@@@@@@@@@@@@@@@@@@@@@@@@@@@@@@@@@@@@@@@@@@@@@@@@@@@@@@@@@@@

#### 6. INTEREST RATE CONVERSIONS ================================================

 In this chapter, you will study the screens associated with the Interest Rate Conversion capabilities of the Financial Functions Library.

### INTEREST RATES - SOME BACKGROUND

 When you invest money, you should be very interested in the interest rate that investment provides. That interest, usually expressed as a percent, is the amount that the money invested will return to you over and above the principal amount invested after some standard time period (usually one year). Thus, if you invest \$100 at an annual interest rate of 10%, you can expect to receive \$110 back at the end of one year. This example represents a situation known as simple interest.

> However, many investments do not require you to wait an entire year before you receive some of your earnings. In the previous example, after only one month, your investment should have earned \$0.83 (1/12 of \$10). At that time, you may be presented with the choice of collecting your \$0.83 or having it added to the principal, so that you would now have \$100.83 earning interest. Then, after the next month, you will have earned \$0.84. This process of periodically adding earnings to the principal is known as compounding. In this example, the investment pays 10% interest compounded monthly or 12 times/year.

> Often it is desired to know what the effective interest rate is for a given compounding situation. In fact, many banking institutions are required, by law, to provide this information to their depositors. Effective interest is the equivalent simple interest that would result in the same earnings being generated by the given deposit. It is always higher than the stated or nominal interest.

> There are well defined mathematical relationships between the nominal and effective interest rates based on the rate and the compounding frequency or number of compounding periods per year. As you might imagine, the more compounding periods in a year, the higher the effective interest rate. Compounding can even be taken to its extreme limit, continuous compounding. The Financial Functions Library provides the ability to do these conversions quickly and easily.

#### EXAMPLE

 The problem: What is the effective interest rate for a nominal interest rate of 9.5% compounded quarterly?, monthly?, continuously?

 From the Main Menu, press [J] for the Interest Rate Conversion Screen. Fill out the screen as shown below and press [EFF%]. The answer is given in the Effect. int. line. It is 9.844%.

 Interest Rate Conv. Conv. method: >PERIOD Nominal int: 9.500 % Effect. int: 0.000 % Comp. periods/yr: 4

[NOM%] [EFF%] [EXIT]

 For the second part, change the Compounding periods/yr to 12 as shown and press [EFF%] again. The answer this time is 9.925%.

> Interest Rate Conv. Conv. method: >PERIOD Nominal int: 9.500 % Effect. int: 0.000 % Comp. periods/yr: 12

[NOM%] [EFF%] [EXIT]

 For the third part, change the Conversion method from PERIOD (periodic) to CONT (continuous). Move the scroll bar to the top line and press either of the horizontal cursor keys,  $[\le]$  or  $[\ge]$ . Now, press [EFF%] again. The answer, 9.966%, is shown in the Effective Interest line.

> Interest Rate Conv. Conv. method: >CONT Nominal int: 9.500 % Effect. int: 0.000 % Comp. periods/yr: 12

[NOM%] [EFF%] [EXIT]

INTEREST RATE CONVERSION SCREEN - REFERENCE

 ------------------------------- INTEREST RATE CONVERSION SCREEN -------------------------------

 Purpose of screen - to allow you to solve interest rate conversions from nominal to effective rate and vice-versa.

Path - From the Main Menu, press [J].

 Interest Rate Conv. Conv. method: >PERIOD Nominal int: 0.000 % Effect. int: 0.000 % Comp. periods/yr: 12

[NOM%] [EFF%] [EXIT]

@@@@@@@@@@@@@@@@@@@@@@@@@@@@@@@@@@@@@@@@@@@@@@@@@@@@@@@@@@@@@@@

 Conv. method: is the method of compounding, either periodic or continuous.

Nominal int.: is the nominal (or stated) annual interest rate.

Effec. int.: is the effective annual interest rate.

 Comp. periods/yr: is the number of compounding periods per year. This value is ignored if the method is continuous.

@@@@@@@@@@@@@@@@@@@@@@@@@@@@@@@@@@@@@@@@@@@@@@@@@@@@@@@@@@@@@@@

 [NOM%] will solve for the nominal annual interest rate, given the other data in the screen.

 [EFF%] will solve for the effective annual interest rate, given the other data in the screen.

[EXIT] will return to the previous screen or menu.

@@@@@@@@@@@@@@@@@@@@@@@@@@@@@@@@@@@@@@@@@@@@@@@@@@@@@@@@@@@@@@@

 In this chapter, you will study the screens associated with the Depreciation capabilities of the Financial Functions Library.

#### DEPRECIATION BASICS

 The depreciation capabilities of the Financial Functions Library allow you to compute the value for the depreciation of an asset for any year of a scheduled depreciation over several years. The Library supports three different methods of computing depreciation. They are:

 Straight Line Declining Balance Sum-of-the-Years' Digits

 These methods require that the cost basis, the salvage value and the expected life be known. In addition, the Declining Balance method requires that the declining balance factor, expressed as a percentage, also be known.

### EXAMPLE

 Your company has purchased a piece of equipment that cost \$125,000 and has a useful life of 10 years. The salvage value at the end of its life will be \$2000. What will be the depreciated amount in the 4th year of ownership using each of the methods. For the declining balance method, assume a declining balance factor of 200% (double declining balance).

### STRAIGHT LINE

 From the Main Menu, press [K]. You will see the Depreciation Screen. Fill it out as shown:

> Cost Basis: 125000.00 Salvage: 2000.00  $Life(yrs):$  10 BD factor: 0.000 % Year of deprc.: 4 Depreciation: 0.00 Remain V.: 0.00

### [DB] [SL] [SOYD] [EXIT]

 Now press [SL]. The Financial Functions Library will compute the depreciation for the fourth year and the remaining depreciatable value after the fourth year. The solution screen then appears as:

Depreciation 7-1

 Cost Basis: 125000.00 Salvage: 2000.00 Life(yrs): 10 BD factor: 0.000 % Year of deprc.: 4 Depreciation: 12300.00 Remain V.: 73800.00

[DB] [SL] [SOYD] [EXIT]

 The depreciation is \$12,300, and the remaining depreciatable value is \$73,800.

DECLINING BALANCE

 From the Main Menu, press [K], you will see the Depreciation Screen. Fill it out as shown:

> Cost Basis: 125000.00 Salvage: 2000.00 Life(yrs): 10 BD factor: 200.000 % Year of deprc.: 4 Depreciation: 0.00 Remain V.: 0.00 [DB] [SL] [SOYD] [EXIT]

 Now press [DB]. The Financial Functions Library will compute the depreciation for the fourth year and the remaining depreciatable value after the fourth year. The solution screen appears as:

> Cost Basis: 125000.00 Salvage: 2000.00  $Life(yrs):$  10 BD factor: 200.000 % Year of deprc.: 4 Depreciation: 12800.00 Remain V.: 49200.00

[DB] [SL] [SOYD] [EXIT]

 The depreciation is \$12,800, and the remaining depreciatable value is \$49,200.

SUM-OF-THE-YEARS' DIGITS

 From the Main Menu, press [K]. You will see the Depreciation Screen. Fill it out as shown:

Depreciation 7-2

 Cost Basis: 125000.00 Salvage: 2000.00 Life(yrs): 10 BD factor: 0.000 % Year of deprc.: 4 Depreciation: 0.00 Remain V.: 0.00

[DB] [SL] [SOYD] [EXIT]

 Now press [SOYD]. The Financial Functions Library will compute the depreciation for the fourth year and the remaining depreciatable value after the fourth year. The solution screen then appears as:

> Cost Basis: 125000.00 Salvage: 2000.00 Life(yrs): 10 BD factor: 0.000 % Year of deprc.: 4 Depreciation: 15654.55 Remain V.: 46963.64

[DB] [SL] [SOYD] [EXIT]

 The depreciation is \$15,654.55, and the remaining depreciatable value is \$46,963.64.

DEPRECIATION SCREEN - REFERENCE

 ------------------- DEPRECIATION SCREEN

-------------------

 Purpose of screen - to allow you to calculate depreciation amounts for any given year for a depreciatable asset.

Path - From the Main Menu, press [K].

 Cost Basis: 0.00 Salvage: Life(yrs): 0 BD factor: 0.000 % Year of deprc.: 0 Depreciation: 0.00 Remain V.: 0.00

[DB] [SL] [SOYD] [EXIT]

@@@@@@@@@@@@@@@@@@@@@@@@@@@@@@@@@@@@@@@@@@@@@@@@@@@@@@@@@@@@@@@

Cost Basis: is the initial cost of the asset.

Depreciation 7-3

Salvage: is the value of the asset at the end of its life.

Life (yrs): is the assumed life (in years).

 DB factor: is the acceleration factor for the declining balance method.

 Year of deprc.: is the year for which the depreciation calculation is to be made.

 Depreciation{output only}: is the computed depreciation for the given year.

 Remain V. {output only}: is the remaining depreciatable value (not including salvage value) at the end of the given year.

#### $\overline{a}a\overline{a}a\overline{a}a\overline{a}a$ a $\overline{a}a\overline{a}a\overline{a}a$ a $\overline{a}a\overline{a}a\overline{a}a$ a $\overline{a}a\overline{a}a\overline{a}a$ a $\overline{a}a\overline{a}a\overline{a}a$ a $\overline{a}a\overline{a}a\overline{a}a$ a $\overline{a}a\overline{a}a\overline{a}a$

 [DB] will solve for the depreciation and the remaining value using the declining balance method for the values given in the screen.

 [SL] will solve for the depreciation and the remaining value using the straight line method for the values given in the screen. The straight line method ignores the DB factor.

 [SOYD] will solve for the depreciation and the remaining value using the sum-of-the-years' digits method for the values given in the screen. The sum-of-the-years' digits method ignores the DB factor.

[EXIT] will return to the previous screen or menu.

@@@@@@@@@@@@@@@@@@@@@@@@@@@@@@@@@@@@@@@@@@@@@@@@@@@@@@@@@@@@@@@

 This Appendix provides the formulas used in the TDS Financial Functions Library for your reference.

TIME VALUE of money FORMULAS

 In Time Value of Money Calculations, there are four actuarial functions which are used:

The Single Payment Present Value Function (SPPV)

================================================

 $SPPV(i, n) = (1 + i) \wedge (-n)$  [where i is the periodic interest rate expressed as a fraction, and n is the number of compounding periods].

The Single Payment Future Value Function (SPFV)

 $SPFV(i, n) = (1 + i)$ <sup>n</sup> [where i is the periodic interest rate expressed as a fraction, and n is the number of compounding periods].

The Uniform Series Present Value Function (USPV)

USPV(i,n) =  $(1 - (1 + i) \wedge (-n))$  / i [where i is the periodic interest rate expressed as a fraction, and n is the number of compounding periods].

The Uniform Series Future Value Function (USFV)

USFV(i,n) =  $((1 + i)^{n} - 1) / i$  [where i is the periodic interest rate expressed as a fraction, and n is the number of compounding periods].

The Time Value of money equation is:

PV +  $(1 + i x)$  \* PMT \* USPV $(i, n)$  + FV \* SPPV $(i, n) = 0$  [where i is the periodic interest rate expressed as a fraction; n is the number of compounding periods; PV is the present value; FV is the future value; PMT is the periodic payment; and,  $x$  is the payment mode factor (0 for END or 1 for BEGIN mode)].

 This equation requires that four of the five variables are known. It is then solved for the unknown value.

MARKUP FORMULAS

Markup based on cost:

MUc =  $(p$ rice - cost) / cost

Markup based on price:

Appendix A-1

```
MUp = (price - cost) / price Percent change 
                %Change = (new - old) / old * 100 Percent of total 
                %of total = part / total * 100
          CASH FLOW FORMULAS 
          Net Present Value: 
k beste beste beste beste beste beste beste beste beste beste beste beste beste beste beste beste beste beste
          NPV = CFO + SUMMATION (CFj * USPV(i, nj) * SPPV(i, Nj))j=1 [where CFj is the cash flow for the jth group; nj is the number 
          of times that the cash flow appears in the jth group; and, 
                 j - 1Nj = SUMMATION nn]m=1k beste beste beste beste beste beste beste beste beste beste beste beste beste beste beste beste beste beste
                NFV = NPV . SPFV(i, N) [where N = SUMMATION nm
                                                              m=1 
          and where k is the number of the last group.] 
         NUS = NPV/(USPV(i, N)).
          To solve for IRR, set the NPV = 0 in the NPV formula and solve 
          for i. 
          INTEREST RATE CONVERSION FORMULAS 
          For periodic compounding: 
          eff = ((1 + nom / p)^{\wedge}p -1) [where eff is the effective rate; nom
          is the nominal rate (both expressed as a fraction); and, p is the 
          number of compounding periods per year]. 
          For continuous compounding: 
          eff = e^{\Lambda}nom -1.
          DEPRECIATION FORMULAS 
          Straight line: 
          SL = (Basis - Salv)/Life [where Basis is the basis, Salv is the
                                                                        Appendix A-2
```
salvage value; and, Life is the life in years].

Declining Balance:

DB =  $((Basis * fact)*(1 - fact / Life)^(yrf+1))/Life$  [where fact is the declining balance factor expressed as a fraction and yr# is the number of the year for which the depreciation is to be computed].

 Sum-of-the Years' Digits: SOYD =  $(Basis - Salv) * (Life - yr# + 1) / (Life * (Life + 1) / 2)$   Downloading the Financial Functions Library software to the HP-48SX.

 Each TDS memory card comes with the Financial Functions Library software recorded in the RAM card. A copy of the library is also stored on the disk which came with the product. Should you ever lose the library in your HP-48SX, you can download it back to the HP-48SX from an IBM PC compatible computer. The following three files are pertient for downloading the Financial Functions Library to your HP-48SX:

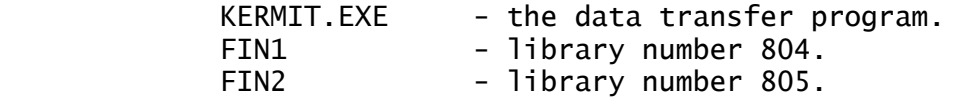

=====================================================

Downloading procedure from the floppy disk.

 1). Insert the floppy disk in your floppy drive and at the DOS prompt, type [A] [:] [Return].

2). Plug in your HP-48SX into either Port1 or Port2 of your PC.

 Next, you need to set up your HP-48SX to receive the library from your PC with the proper communication parameters.

 3). Press [left-shift] [I/O]. Then press [SETUP]. The screen will appear as:

 I/O setup menu IR/wire: wire ASCII/binary: binary baud: 9600 parity: none 0 checksum type: 3 translate code: 1

[IR/W][ASCII][BAUD][PARIT][CHSM][TRAN]

 If the values of the parameters in the screen are not as shown on the right hand side of the illustration above, you should press the softkeys associated with the parameters for which the values are different than those shown. This will allow you to scroll through the various choices until the values match those as shown above. For example, if the baud is shown as 1200, press the [BAUD] softkey three times will set the baud to 9600.

 4). On your PC, type KERMIT [Return]. The prompt will be Kermit-  $MS$  $>$ .

 5). On your PC, type SET PORT 1 (or 2 depending on the port on your PC in which you have your cable connected) [Return].

6). On your PC, type SET BAUD 9600 [Return].

7). On your PC, type SET PARITY NONE [Return].

8). On your 48, press [left-shift] [I/O]. Then press [RECV].

9). On your PC, type SEND FIN1 [Return].

 10). Once the transfer is complete, press [VAR]. The [FIN1] variable should appear as a softkey.

11). Press [FIN1].

 12). Press[x] [STO] { where x is the port number into which you want to store the library; x can be  $0, 1, 0$  ar 2; port  $0$  is the merged memory }. Specify the number of the port into which you have placed your RAM card.

 13). The variable "FIN1' is no longer needed in your 48. To free memory, you should delete it. Press [VAR] ['] [FIN1] [left shift] [PURGE].

14). On your 48, press [left-shift] [I/O]. Then press [RECV].

15). On your PC, type SEND FIN2 [Enter].

 16). Once the transfer is complete, press [VAR]. The [FIN2] variable should appear as a softkey.

17). Press [FIN2].

 18). Press [x] [STO] { where x is the port number into which you want to store the libarary}. Specify the number of the port into which you have placed your RAM card.

 19). The variable "FIN2" is no longer needed in your 48. To free memory, you should delete it. Press [VAR] ['] [left-shift] [PURGE].

20). On your PC, type Q [Enter].

 21). Now the downloading is completed. In order to configure the library in your HP-48SX, you need to turn the HP-48SX off and then on.